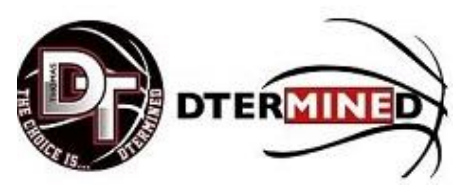

# **Instructions for setting up a Team DTermined Payment Account**

Please view the instructions below to get you started with creating an account to complete your registration.

- Go t[o www.dterminedathletics.org](http://www.dterminedathletics.org/) and click **Team DTermined** on the menu
- Under the **Registration & Team Fees section** click the **Make a Payment** button to begin.
- If you don't have a TeamSnap Account, click the **Sign Up** link to create an account.
- **If you have an account, login with your email and password.**

## **Step 1. Add Participant**

- If creating a **new account**, Click **Add Participant** and enter the information for Child/Player #1
- To add an additional Child/Player #2 click **Add Participant**
- **If you have previously set up an account,** click **Add Existing Participant** to retrieve your Child/Player information

### **Step 2. Enter Parent Information**

- Enter information for Parent 1
- Enter information for Parent 2

### **Step 3. Show or Hide Info**

This section allows you to decide if you want your contact information available for other teammates to see. All of our parents/guardians and players will be sourced to their individual team, so they are viewable from the Team Snap app on your mobile device. Your name, player(s) name, email address and phone number will be available as we create a team directory. This will allow your Coach, Team Coordinator, DTermined Athletics, and other parents/players on the team to stay in contact.

• Click **Save & Continue**

### **Participant & Registration Fees**

- The **training and registration/uniform fees** are listed for the month.
- Click the circle to the left of **Training Camp AND Registration (Uniform) Fee** for each player (green checkmark should appear).
- Click **Save & Continue**

### **Checkout**

Checkout shows **the total amount for the month**.

- **Enter Payment Information**
- Click **Confirm Payment**